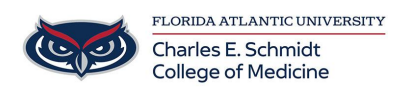

[Knowledgebase](https://comsupport.fau.edu/focus-win/kb) > [Zoom](https://comsupport.fau.edu/focus-win/kb/zoom) > [Zoom Features: Basic Polling](https://comsupport.fau.edu/focus-win/kb/articles/zoom-features-basic-polling)

Zoom Features: Basic Polling Christine Clevenger - 2024-03-25 - [Zoom](https://comsupport.fau.edu/focus-win/kb/zoom)

How to add poll questions for a meeting

Polling questions can be created in advance of the meeting, or done during a live session. If you create or edit a poll during a live meeting on version **5.12.9** and lower, you will be directed to the web portal. Hosts on desktop client **5.13.0** or higher will be able to create and edit in the polling window in the meeting.

- 1. Sign in to the [Zoom web portal.](https://zoom.us/profile)
- 2. In the navigation menu, click **[Meetings](https://zoom.us/profile/setting)**.
- 3. Click the topic of your scheduled meeting. If you do not have a scheduled meeting, [schedule a meeting](https://support.zoom.us/hc/en-us/articles/201362413).
- 4. At the top of the page, click the **Polls/Quizzes** tab.
- 5. Click **+ Create** to begin creating the poll. If [advanced polling and quizzes are enabled](https://support.zoom.us/hc/en-us/articles/4412325214477), you will have two options: **Poll** and

#### **Advanced Polls and Quizzing**.

- 6. Select **Polls**.
- 7. (Optional) Select the **Add to Polls/Quizzes library** checkbox.

After your poll is created, it will be saved to a library where you can access it for other meetings.

- 8. Click **Next**.
- 9. Click **Untitled Poll** to change the name of this set of polls.
- 10. Click the question area to edit the following details:
	- Click the **Untitled Question** area to edit the name of that polling question.
	- $\circ$  To the right of the name of the polling question, click the dropdown menu to choose the type of question:
		- **Single Choice:** Poll participants can select only one of the provided answers.
		- **Multiple Choice**: Poll participants can select multiple provided answers.
	- Click the blank box for each choice to enter an answer for participants to select from.
	- Click **+ Add Choice** to add additional answer options.
	- $\circ$   $\overline{1111}$  : Delete the current polling question.

. Duplicate the current polling question as it currently is.

11. (Optional) Click **Add a Question** to create an additional question.

**Note**: Each question and individual answers for a question can be reordered as needed.

- 12. Click the **More** button **\*\*\*** to access the following options:
	- **Require answers to be anonymous**: Poll participants can choose to have their answers associated with themselves or to provide answers to the poll anonymously.

**Note**: If this option is grayed out, it has been locked at either the group or account level. You need to contact your Zoom admin.

- **Add to Polls/Quizzes library**: Your created poll will be saved to a poll/quiz library, where you can access and reuse your poll again for future meetings. You can go to "Meetings > Polls" to view this item.
- 13. Click **Save**.

During the meeting, all questions under a single poll will be asked when launched. You can create additional polls to ask questions at different times during the meeting.

### How to use the Polls/Quizzes library

If [enabled by an admin,](https://support.zoom.us/hc/en-us/articles/4412324684685) you can manage a central library of polls for meetings. You can create or edit polls and use them for Personal Meeting ID (PMI) and non-PMI meetings. When a poll is marked as available to all meetings, it will appear in the list of polls that can be launched in a meeting.

### **Notes**:

- You can only enable up to 10 polls for your meetings.
- Accessing polls created in the central poll library when in a meeting requires version 5.10.3 or higher.

# **Access the Polls/Quizzes tab**

- 1. Sign in to the [Zoom web portal.](https://zoom.us/profile)
- 2. In the navigation menu, click **[Meetings](https://zoom.us/profile/setting)**.
- 3. Click the **Polls/Quizzes** tab. **Note**: If the tab is labeled as just **Polls**, [advanced polling and quizzes](https://support.zoom.us/hc/en-us/articles/4412324684685) have not been enabled.

# **Create a poll in the Polls/Quizzes tab**

Create a first saved poll that can be enabled with all your meetings.

- 1. [Access the](https://support.zoom.us/hc/en-us/articles/213756303-Conducting-polls-in-meetings#h_01G0DDX5S3ZTP724XNPAAZ5F50) **[Polls/Quizzes](https://support.zoom.us/hc/en-us/articles/213756303-Conducting-polls-in-meetings#h_01G0DDX5S3ZTP724XNPAAZ5F50)** [tab.](https://support.zoom.us/hc/en-us/articles/213756303-Conducting-polls-in-meetings#h_01G0DDX5S3ZTP724XNPAAZ5F50)
- 2. Select **Polls**.

**Note**: If [advanced polling and quizzes are enabled](https://support.zoom.us/hc/en-us/articles/4412325214477), you will have two options displayed: **Poll** and **Advanced Polls and Quizzing**.

3. [Create a poll.](https://support.zoom.us/hc/en-us/articles/213756303-Conducting-polls-in-meetings#h_01ETTJHB1NSXG2A5E1PQ5X3ZB9)

After your poll is created, it will be displayed in the **Polls/Quizzes** tab.

- 4. (Optional) To enable your created polls for all your meetings, under **Enable**, click the toggle to enable  $\bigcirc$  or disable it  $\bigcirc$ .
- 5. (Optional) To create more polls, click **+ Create**.

Multiple polls will display the **Name**, **Type** (Polls, Quiz, Advanced Poll), **Question(s)** (number of questions), and **Enable** information.

### **Use actions for individual polls**

After [creating a poll](https://support.zoom.us/hc/en-us/articles/213756303-Conducting-polls-in-meetings#h_01G0DD0NT0DF5D7NYY7Y76YJ3F) in the **Polls/Quizzes** tab, you can select actions for it:

- 1. To the right of a poll, click the pencil icon  $\sim$  to edit your poll.
- 2. To the right of a poll, click the ellipsis  $\cdots$ , then select from the following actions:
	- **Duplicate**: The poll will be duplicated.
	- **Delete**: The poll will be deleted.

### **Use batch actions for multiple polls**

After [creating multiple polls](https://support.zoom.us/hc/en-us/articles/213756303-Conducting-polls-in-meetings#h_01G0DD0NT0DF5D7NYY7Y76YJ3F) in the **Polls/Quizzes** tab, you can select actions for them:

1. By **Name**, select the checkbox.

All polls' checkboxes will be selected.

If you do not want to select all polls, you can select the poll check boxes that you want.

- 2. Select from the following batch actions for the multiple selected polls:
	- **Disable for My Meetings**: Under **Enable**, the toggles for the selected polls will be disabled  $\bigcirc$  and unavailable for all your meetings.
	- **Enable for My Meetings**: Under **Enable**, the toggles for the selected polls will be enabled  $\bigcirc$  and available for all your meetings.
	- **Duplicate**: The selected polls will be duplicated.
	- **Delete**: The selected polls will be deleted.

### **Filter the Polls/Quizzes tab**

Click the **All Types** dropdown menu to display different filters. You can filter your polls/quizzes by **Polls**, **Advanced Polls**, or **Quiz**.

How to launch a poll in a meeting

Polls are not immediately available to meeting participants, as the host needs to launch a poll for participants to respond to. These polls can be [created before the meeting starts,](https://support.zoom.us/hc/en-us/articles/213756303-Conducting-polls-in-meetings#h_01ETTJHB1NSXG2A5E1PQ5X3ZB9) or during a live session, but in either case, the poll must be created in the web portal.

- 1. [Start the scheduled Zoom meeting](https://support.zoom.us/hc/en-us/articles/201362423) that has polling enabled.
- 2. In the meeting controls, click the **Polls Delayation**.
- 3. At the top of the polling window, select the poll you would like to launch (if multiple polls were created)

4. Click **Launch**.

The participants in the meeting will now be prompted to answer the polling questions. The host will be able to see the results live.

- 5. Once you would like to stop the poll, click **End Poll**.
- 6. Click the **More** button **the access the following options:** 
	- **Re-launch Poll**: Launches the poll again.

**Note**: If a poll is relaunched in a meeting, the poll report will only display the last poll occurrence. If you know you will need to launch the same poll twice and want both sets of data, consider creating a second poll with the same questions as the original to avoid relaunching.

**Download results**: This will launch your default web browser so that you can download the entire poll report, which shows what each participant chose, instead of the percentages of each choice.

**Note**: To have this feature enabled, [contact Zoom Support](https://support.zoom.us/hc/en-us/requests/new).

- **View Results from Browser**: Launches your default web browser and displays the same polling results on the web page.
- 7. Click **Share Results** to share the results with the participants in the meeting.